## **Internet explorerتنظيمات**

کیی برداری ,<br>س تنظيمات IE در گزينه option Internet درمنوي view از 4 IE يا منوي Tools از5 IE وجود دارد . به مرورقسمتهاي مهم و قابل

تنظيم آنرا توضيح خواهيم داد .

درقسمتHistory پنجرهOption Internet ميتوان تعداد روزهايي

راكه IE بايد سايتهاي ويزيت شده رادر حافظه نگهدارد مشخص

كرد، مثلا ٢٠ روز. بازكن دكمه history Clear ليست سايتهاي

ويزيت شده پاك خواهد شد ولي فايلهاي آن صفحات هنوز در هارد

كامپيوتر شما قراردارند اين فايلها درفولدر Temporary<br>A اين المرض کرام ( ) ( ) درفولدر Files Internet در فولدر ويندوز وجود دارند كه بازدن دكمه

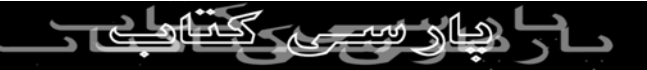

## files Delete نمام آن فايلهاي صفحات اينترنتي از روي كامپيوتر

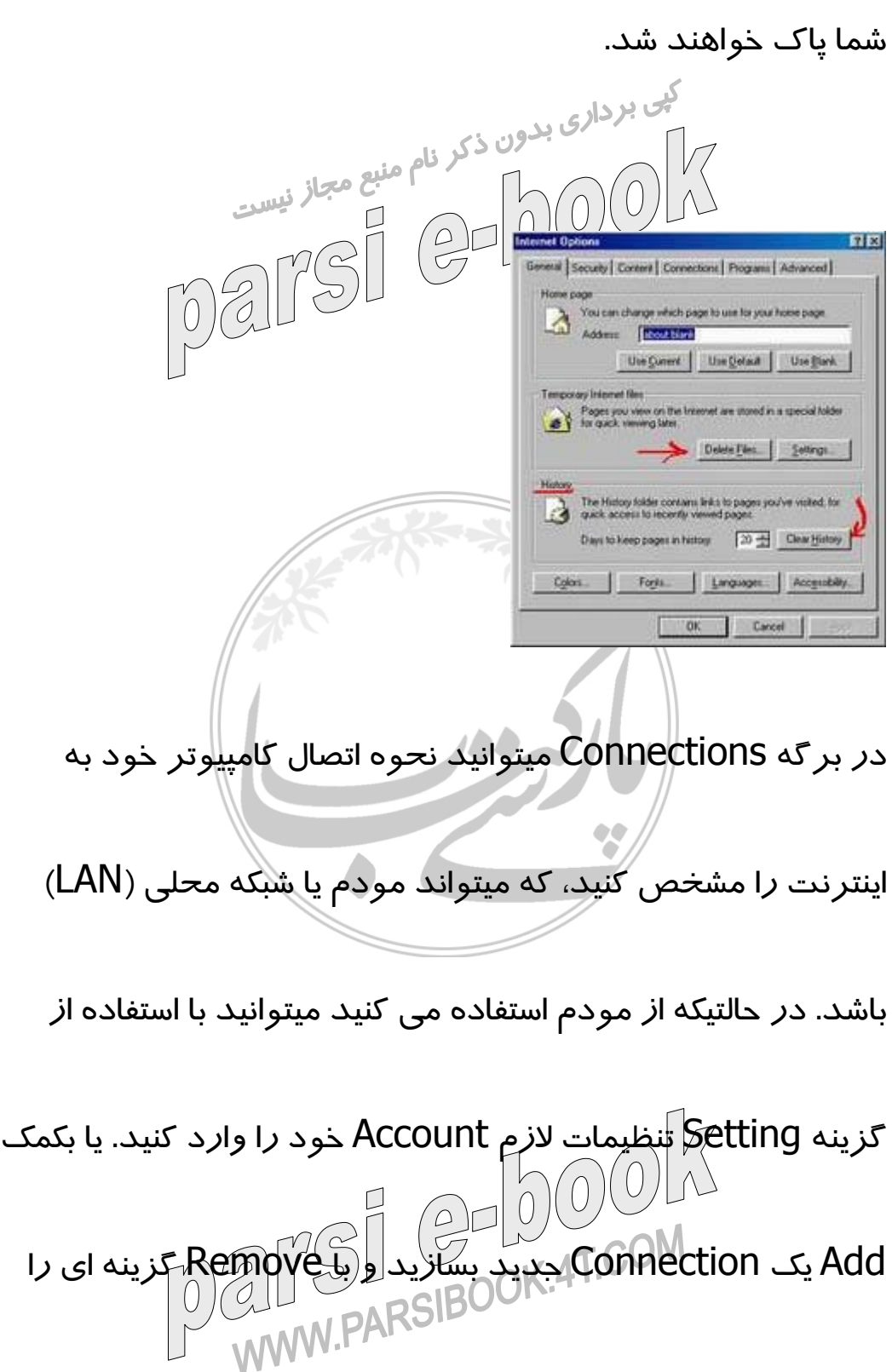

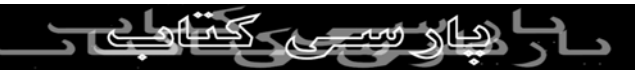

حذف كنيد. با كليك روي هر يك از Connectionها و انتخاب

Setting علاوه بر تنظيم دائمي Username و Password میتوانید د*ر* صورات نیاز آدرس پزو<sup>کس</sup>ي سرور ISP خود *ر*ا وا*ر*د كنيد. اگر ISP شما از Proxy استفاده كرده باشد، شما بايد آدرس

آن را (مثلا ١٩٢,١٦٨,٦٠,١٠) بهمراه شماره پورت (٨٠) آن وارد

كنيد.

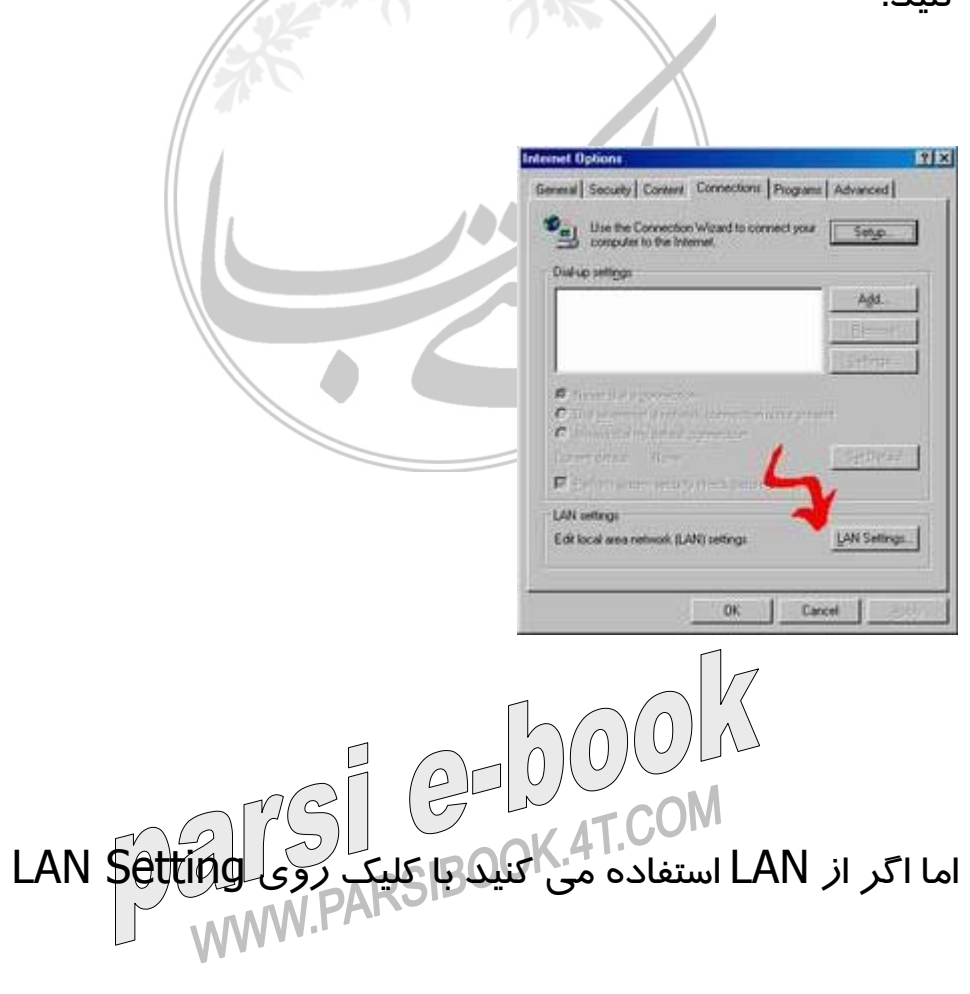

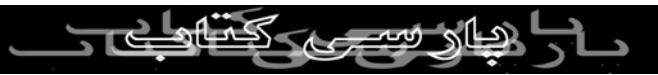

تنظيمات مربوطه را ميتوانيد اعمال كنيد.مثلا براي استفاده از

اينترنت در اين سازمان بايد شماره پروكسي سرور را وارد كنيد. براي اينكار گزينه Sever Proxy Use را تيك بزنيد و در قسمت Address این آد*ر*س *ر*ا وا*ر*د کنید ۱۰۰ <sup>[|ر</sup> $\mathbb{R}$ ۱۶۸,۱۶۸ و در جلوی Address

Port شماره ٨٠ را قيد كنيد.

Internet explore : تنظيمات

تنظيمات IE در گزينه option Internet درمنوي view از 4 IE يا

منوي Tools از5 IE وجود دارد . به مرورقسمتهاي مهم و قابل

تنظيم آنرا توضيح خواهيم داد . درقسمتHistory پنجرهOption Internet ميتوان تعداد روزهايي

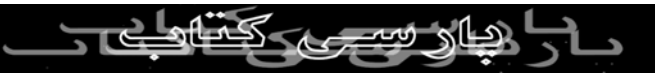

راكه IE بايد سايتهاي ويزيت شده رادر حافظه نگهدارد مشخص

كرد، مثلا ٢٠روز. بازدن دكمه history Clear ليست سايتهاي كي بردارى بدون في فايلهاي آن صفحات هنوز در هارد به استفاده به استفاده به استفاده به استفاده به استفاده به استف<br>ويزيت شده پاك (0) (0) استفاده به استفاده به استفاده به استفاده به استفاده به استفاده به استفاده به استفاده به<br> كامپيوتر شما قراردارند اين فايلها درفولدر Temporary

Internet Files در فولدر ويندوز وجود دارند كه بازدن دكمه

files Delete نمام آن فايلهاي صفحات اينترنتي از روي كامپيوتر

شما پاك خواهند شد.

در برگه Connections ميتوانيد نحوه اتصال كامپيوتر خود به

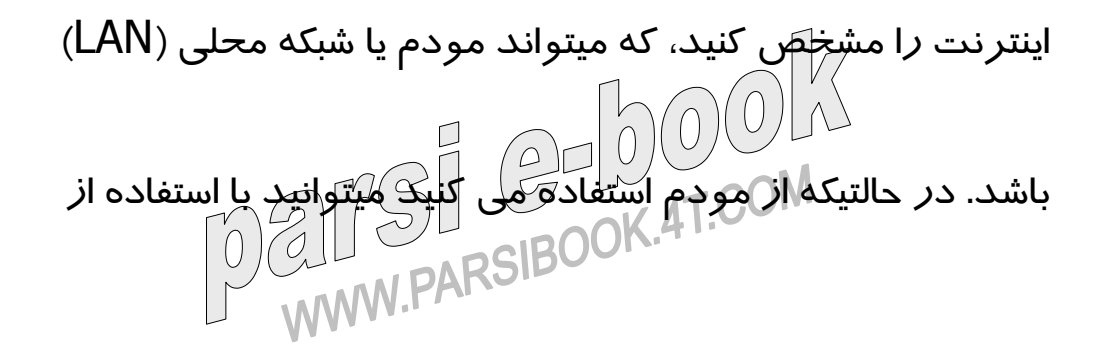

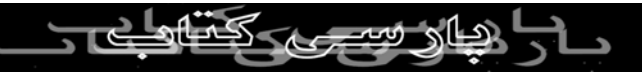

گزينه Setting تنظيمات لازم Account خود را وارد كنيد. يا بكمك

Add يك Connection جديد بسازيد و با Remove گزينه اي را

حی برداری بدون ذکررنا Connectionها و انتخاب<br>حذف كنيد. با كليك روي هر يك از Connectionها و انتخاب Setting علاوه بر تنظيم دائمي Username و Password

ميتوانيد در صورت نياز آدرس پزوكسي سرور ISP خود را وارد

كنيد. اگر ISP شما از Proxy استفاده كرده باشد، شما بايد آدرس

آن را (مثلا ١٩٢,١٦٨,٦٠,١٠) بهمراه شماره پورت (٨٠) آن وارد

كنيد.

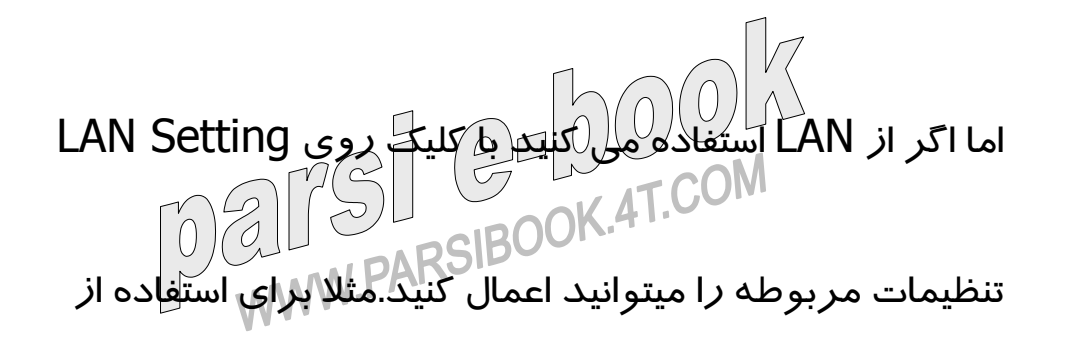

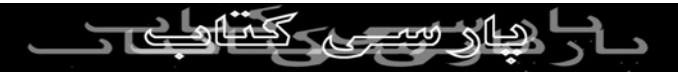

اينترنت در اين سازمان بايد شماره پروكسي سرور را وارد كنيد.

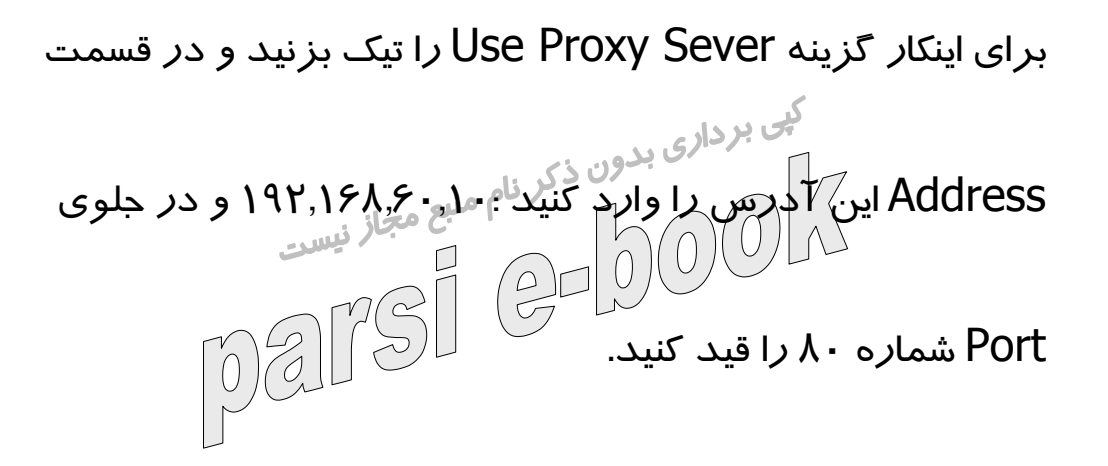

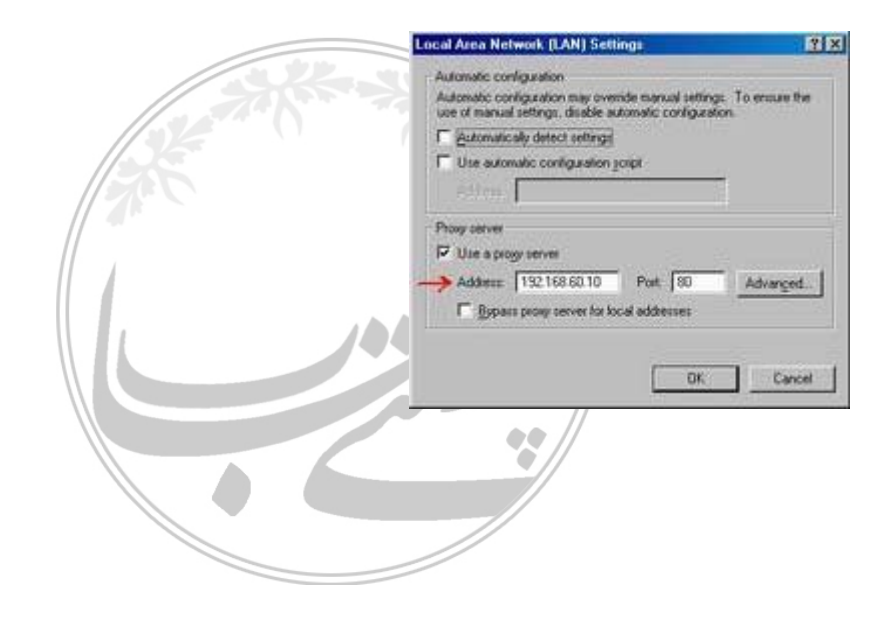

ذكر چند نكته :

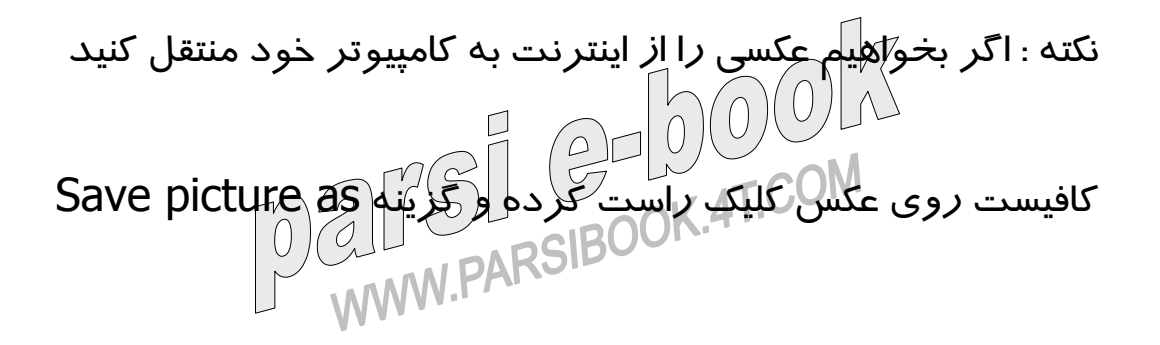

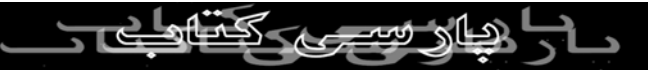

را انتخاب كنيد . در پنجره بازشده نام و مكان ذخيره عكس را

كمی برداری بدون ذكر ان موردنظر به صورت زمينه<br>انتخاب كنيد تا عكس موردنظر به صورت زمينه M3 wallpaper parsi Desktop شما قرارگيرد .

مشخص كنيد . در ضمن ميتوانيد بعد از كليك راست گزينه as Set

Link يا پيوند: دراينترنت همه چيز بصورت لينك و پيوندي ميباشد،

يعني گزينه هايي وجوددارد كه باكليك روي آنها به صفحات ديگري

وصل ميشويم و آنقدر اين عمل ادامه مي يابد تا به هدف خود

برسيم . ( مثل Help در ويندوز )

نكته : گاهي اوقات شايد لازم باشد در پنجره اي كه هستيد لينكي

رافشا*ر*دهيد ولي نميخواهيد كه اين صفحه بسته شود پس بايد دافشاردهيد وي لينك مورد نظر كليك راست كرده وگزينه Open<br>دراين موقع روي لينك مورد نظر كليك راست كرده وگزينه Open<br>است المستقل المستقل ARSIBOO

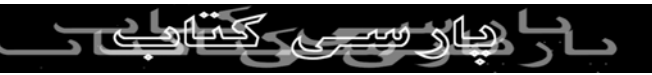

window new in را كليك كنيد . دراينصورت يك پنجره جديد IE

بازميشود كه درحال Download صفحه جديد است و پنجره IE قبلي دست نخوارده باقي ميماند . به هر ميزان كه بخواهيد ميتوانيد<br>قبلي دست نخوارده باقي ميماند . به هر ميزان كه بخواهيد ميتوانيد<br>المرور پنجره IE را با*ز* كنيد البته تاجايي كه باعل<sup>ل</sup>ِرِ<del>گيج</del> شکن و سرد*ر*گمي

شما نشود .

نكته : اگر بخواهيد صفحه اي راكه در حال تماشا هستيد بصورت

كامل همراه باعكس و متن و ... براي هميشه روي كامپيوتر خود

ذخيره كنيد كافيست ازمنوي File گزينه as Save را انتخاب كنيد و

اسم و مكان اين صفحه براي ذخيره روي هارد خود را وارد كنيد.

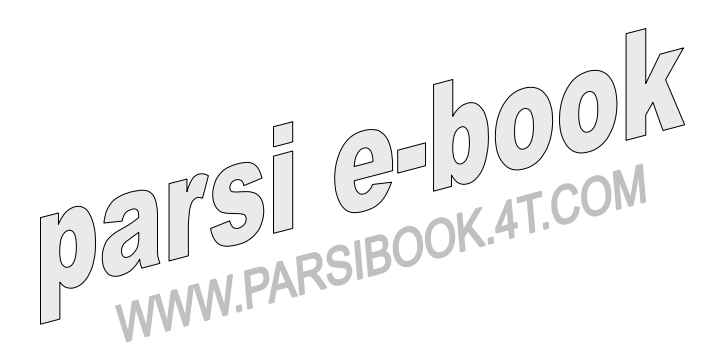

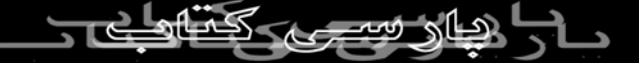

نكته : در مواقع Offline براي كار با History و ديدن صفحات

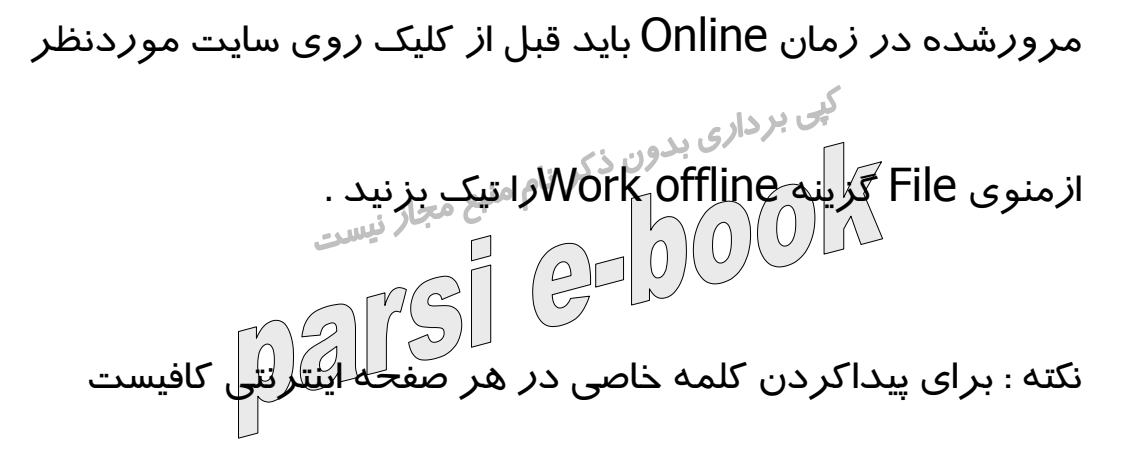

ازمنوي Edit گزينه Find راكليك كرده و كلمه موردنظر خود را

وارد كنيد ، درصورت پيداشدن رنگي خواهد شد (Highlight

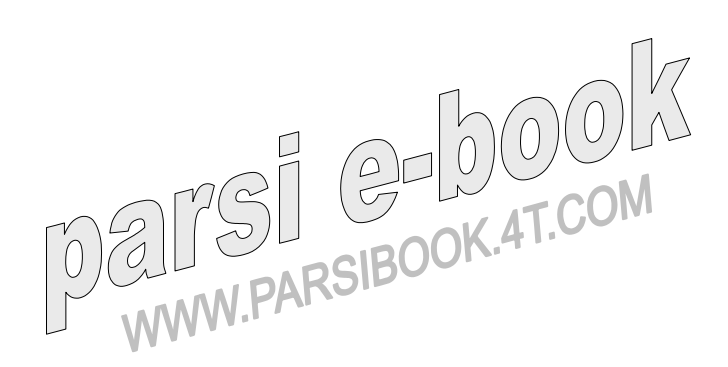

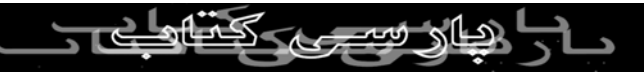